**Краткое руководство пользователя**

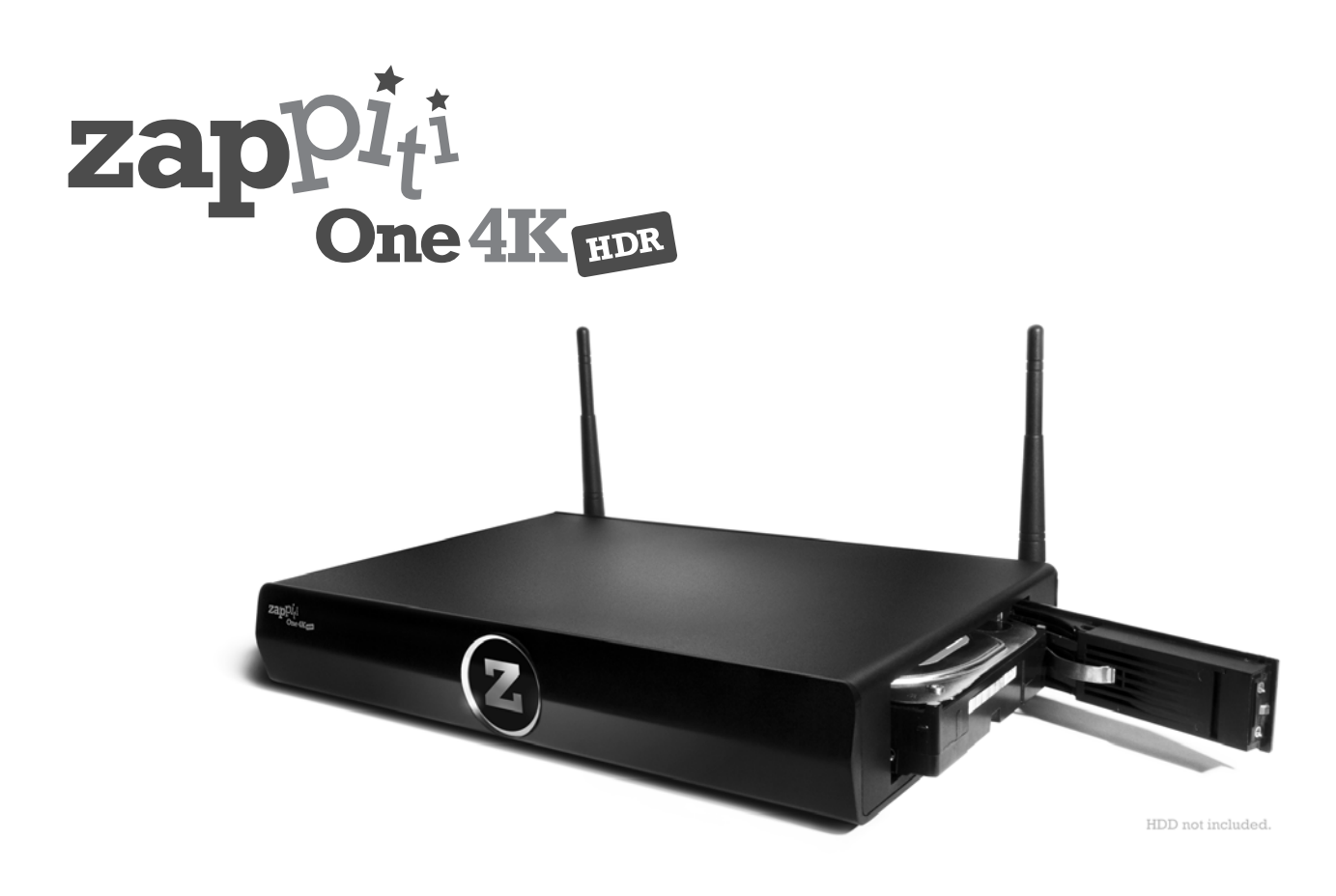

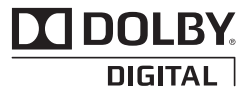

Изготовлено по лицензии фирмы Dolby Laboratories. Надпись Dolby и символ "двойное D" — торговые марки фирмы Dolby Laboratories.

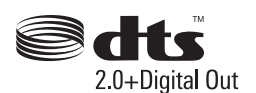

DTS, соответствующий символ, а также надпись DTS совместно с символом — зарегистрированные торговые марки, а надпись DTS 2.0+Digital Out — торговая марка DTS, Inc. Изделие включает программное обеспечение. © DTS, Inc. Все права защищены.

## Дополнительная информация

Ввиду постоянной модификации и добавления новых функций посредством обновления программного обеспечения осветить в данном руководстве все возможности устройства оказывается невозможным. В связи с этим приглашаем вас посетить нашу онлайновую **Базу Знаний Zappiti** (**Zappiti Knowledge Base)**. Здесь вы найдете разнообразные обучающие и вспомогательные материалы, касающиеся использования медиалеера и фирменных приложений: *zappiti.uservoice.com/knowledgebase*

### О фирме Zappiti

Zappiti — французская компания со штаб-квартирой в Париже. Zappiti разрабатывает и выпускает высокопрофессиональные видеосистемы, обеспечивающие отличное качество воспроизведения, выдающиеся характеристики работы и непревзойденную простоту в эксплуатации. Разработчики программного обеспечения, инженеры, проектировщики и специалисты по вспомогательным проблемам — из Франции и других стран Европы.

Все изделия Zappiti разработаны с расчетом обеспечить владельцу простой и удобный доступ ко всем файлам из видеотеки с возможностью воспроизводить их в потрясающе высоком качестве 4K. Получившие множество наград изделия Zappiti успешно используются для оптимизации просмотра видео в жилых и коммерческих помещениях по всему миру.

Для обеспечения идеального качества работы изделия Zappiti поставляются только авторизованным дилерам через глобальную сеть надежных дистибьюторов с самой высокой репутацией.

Изделия фирмы Zappiti поставляются более чем в 40 стран мира.

*За дополнительной информацией обращайтесь на сайт zappiti.com*

# Содержание

- Общие сведения, ключевые особенности
- Возможность упорядочить видеотеку при помощи заставок
- Комплект поставки
- Внешний вид
- Пульт ДУ, подключение клавиатуры / компьютерной мыши
- Начало работы с устройством, HDMI-выходы
- Проблема черных полос и выхода изображения за границы экрана (т.н. overscan)
- Обновление ПО, выбор аудио- и видеорежимов
- Приложения Zappiti Video, Zappiti Music и Zappiti Explorer, создание аккаунта
- Подключение USB-устройств, внутреннего HDD и карт памяти SD / MMC
- Доступ к сетевым накопителям и Zappiti Storage
- Как переносить файлы посредством приложения Zappiti Explorer
- Варианты воспроизведения видео- и аудиофайлов
- Организация слайд-шоу, свойства
- Как установить приложение и создать выход в приложение с домашней страницы
- Как работать с Ethernet, Wi-Fi и Bluetooth
- Зеркалирование аудио- и видеофайлов
- Приложение Zappiti Music
- Как управлять плеером Zappiti с планшета или смартфона
- Как создать коллекцию фильмов в приложении Zappiti Video
- Добавление и удаление видеофайла
- Как опознать неопознанные фильмы и телепередачи, файлы 3D, 4K и UHD
- Родительский контроль, персональные категории
- Функция Zappiti On Start-Up, параметры субтитров
- Первоначальная установка субтитров и языка
- Служба поддержки, сообщество Zappiti Db

### Общие сведения

Медиаплеер Zappiti One SE 4K HDR — универсальное устройство воспроизведения видеофайлов, оснащенное интерфейсом HDMI 2.0. Поддерживается видео 4K60p, HEVC, HDR и 3D.

## Ключевые особенности

- **HDR**: воспроизведение HDR-видео с обеспечением расширенного динамического диапазона. ●
- **4K 50/60p**: воспроизведение видео 4K с разрешением 3840x2160p на 50 / 60 Гц (HDMI 2.0a). ●
- **MKV-плеер**: воспроизведение видео с разрешением SD, HD и UHD в MKV, M2TS, DVD / BD / UHD ISO и других современных контейнерах и форматах, в т.ч. высококлассного видеокодека HEVC/H.265 с очень высоким битрейтом — до 400 Мб/с.
- **Возможность установки HDD-накопителя и его «горячей» замены:** установить и вынуть внутренний 3,5-дюймовый HDD-накопитель SATA не составляет труда.
- **Сетевой плеер**: подключение Zappiti к локальной сети и воспроизведение контента с компьютера PC/MAC или NAS-сервера через протокол SMB.
- **Порты USB**: удобное подключение USB-флешки, кард-ридера, других USB-устройств хранения данных, а также компьютерной мыши / клавиатуры.
- **Порт USB 3.0 и Type-C**: чтение и запись файлов со сверхвысокой скоростью. ●
- **Полный набор A/V-коннекторов**: оптический S/PDIF-выход цифрового аудио, линейный выход, порт HDMI 2.0 СЕС, HDMI-выход только для аудио, HDMI-вход.
- **Многоканальный аудиопоток**: bitstream (RAW), даунмикс в LPCM stereo. ●
- **Воспроизведение Hi-Res-аудио**: возможность прослушивания Hi-Res-аудиофайлов и управления им со смартфона/планшета (iOS/Android), не включая телевизор.
- **Универсальный видеовыход**: вывод видеоданных в любом разрешении и формате, включая SD, 1080p (1920x1080), Ultra HD (3840x2160p) и истинного 4K (4096x2160p) с глубиной цвета до 12 бит.
- **Автоматический выбор частоты кадров**: автовыбор частоты кадров 24/50/60p (совместимость с 24,000 Гц / 23,976 Гц).
- **Воспроизведение по памяти**: Возобновление воспроизведения с того места, на котором оно было прервано.
- **Передовой файловый браузер**: удобный браузер с множеством функций (выбрать, выбрать все, копировать, вырезать, вставить, удалить, переименовать и проч.).
- **Функции при воспроизведении аудиофайлов**: просмотр обложки альбома, воспроизведение: папки, в случайном порядке, повторное, бесконечное и т.п.
- **Слайд-шоу фотоснимков**: удобные возможности для простого создания красивых слайд-шоу с музыкальным сопровождением и замечательными переходами от одного слайда к другому.
- **Пульт ДУ с подсветкой**: высококачественный пульт ДУ с кнопками прямого доступа и возможностью создавать макрокоманды. Оснащен подсветкой и программируемыми кнопками для управления внешними устройствами.
- **Модуль Wi-Fi 5 ГГц с двумя антеннами**: воспроизведение видеоконтента в беспроводном ●режиме с высоким битрейтом.

### Голосуйте за новые возможности

Если вы желаете предложить новую функцию или проголосовать за возможность, которой мы планируем оснастить устройство, зайдите на сайт *zappiti.uservoice.com*

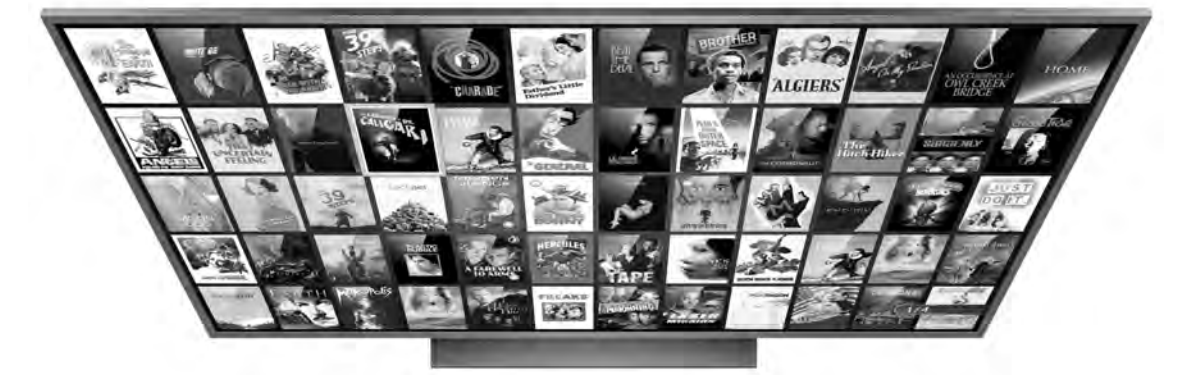

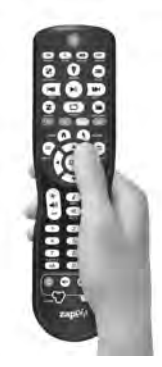

### Возможность упорядочить видеотеку посредством заставок

- **Приложение Zappiti Video**: снабдите вашу видеотеку заставками к фильмам и дополнительными материалами (субтитрами, сведениями об актерах, режиссере, датой выхода на экран и проч.). Zappiti автоматически распределяет фильмы и телепередачи по категориям прямо на плеере без необходимости задействовать компьютер.
- **Zappiti Search:** быстрый доступ к файлам из вашей видеотеки обеспечивает мощная программа поиска Zappiti Search вкупе с «умными» фильтрами (поиск по актеру, режиссеру, длине фильма, рейтингу, даты выхода на экран и проч.).
- **Возможность самостоятельной работы:** добавляйте, редактируйте или удаляйте заставки к фильмам непосредственно на плеере Zappiti через его пульт ДУ (можно обойтись без компьютера). Заменяйте постеры, редактируйте краткое содержание фильма, изменяйте категорию, создавайте собственные категории и т.п.
- **Автозагрузка:** включение/отключение автозагрузки приложения Zappiti Video при включении плеера.
- **Коллекции фильмов**: каждый член семьи может создать и редактировать собственную коллекцию файлов или свою коллекцию на каждом из подключаемых к плееру HDD и легко переключаться между ними.
- **Родительский контроль**: соответствующая функция позволяет пометить отдельные фильмы как «детские», а доступ к другим сделать возможным только после введения PIN-кода. Таким образом, ваши дети будут смотреть лишь то, что предназначено им одним! Кроме того, «детский» режим дает доступ непосредственно к фильму, минуя его краткое описание, что делает просмотр более удобным.
- **Фильмы с продолжениями**: Фильмы-саги автоматически группируются вместе и выстраиваются по порядку их выхода на экран. Группе присваивается общая заставка, меню фильмов представляются в виде изумительного круговорота с отличными движущимися 3D-эффектами!
- **Zappiti Off-line:** сохраняйте коллекцию локально и пользуйтесь ею, не заходя в интернет. со
- **Zappiti Trailers:** просмотр трейлера к фильму. ●
- Zappiti Bonus Live: доступ к дополнительным материалам, таким, как репортажи со съемок, удаленные и невошедшие сцены, обзоры, смешные дубли, саундтреки и проч. Объем дополнительных материалов постоянно растет.
- Zappiti Sub: соответствующая функция позволяет запросто скачивать субтитры к фильму или сериалу прямо через медиаплеер.
- Zappiti Sync: благодаря этой функции ваши видеоколлекции будут автоматически синхронизироваться для просмотра на других плеерах Zappiti (в мультирум-системе) и на всех компьютерах MAC и PC.
- **Zappiti Explorer:** соответствующее приложение простейший способ запустить воспроизведение большинства мультимедийных файлов, таких как UHD, BD и DVD ISO, BDMV, M2TS, MKV, MP4, MOV, MP3, FLAC, JPG и проч. Zappiti Explorer превращает поиск в сплошное удовольствие!

## Комплект поставки

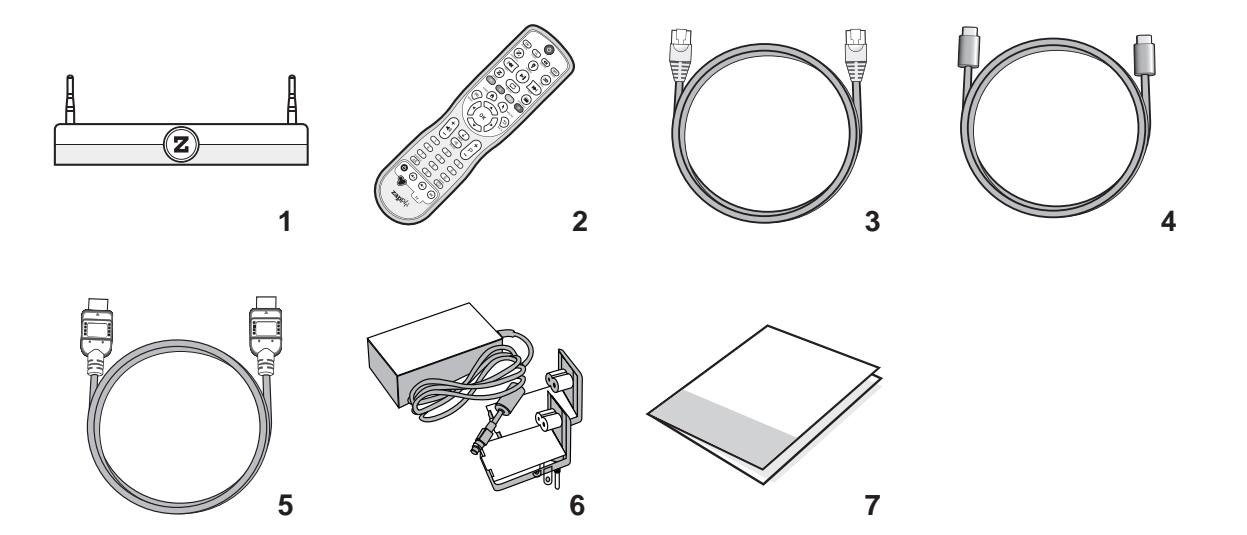

- 1. Медиаплеер Zappiti One 4K HDR
- 2. ИК-пульт ДУ
- 3. Ethernet-кабель
- 4. Кабель USB Type-C
- 5. Кабель HDMI 4K
- 6. Блок питания
- 7. Краткое руководство пользователя

# Кабель HDMI

Штатный кабель совместим с сигналом 4K HDR. За кабелем большей длины рекомендуем обратиться на сайт **store.zappiti.com.** Все предлагаемые здесь кабели протестированы на передачу сигнала разрешением 3840x2160 на 60 Гц в цветовом пространстве 4:4:4 с 10-битной глубиной цвета с реальными медиаплеерами Zappiti 4K HDR. При использовании кабелей, предлагаемых Zappiti, оптимальное воспроизведение вам гарантировано. Дело в том, что многие кабели, сертифицированные на передачу сигнала 4K 60p и соответствие требованиям HDMI 2.0, несовместимы с "расширенным" видеопотоком Zappiti, в результате изображение начинает дергаться, зависать, на нем появляются белые пиксели или оно исчезает вовсе, оставляя черный экран.

*ПРИМЕЧАНИЕ: в комплект поставки могут входить дополнительные предметы. Это зависит от региона и поставщика.*

## Вид спереди

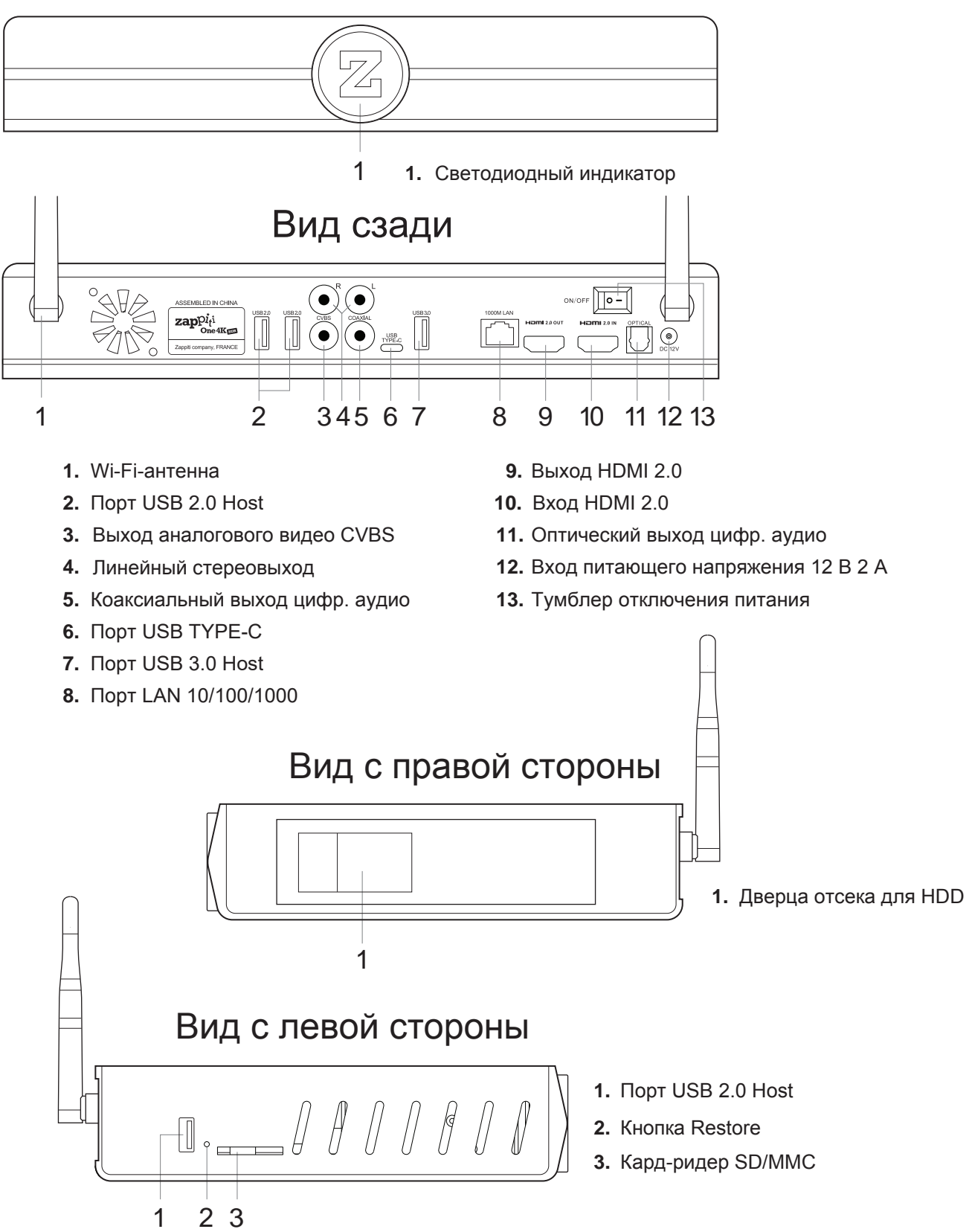

# Пульт ДУ

**1. POWER:** кнопка включения/выключения.

- **2. POWER ON:** включение питания.
- **3. ZOOM:** увеличение/уменьшение масштаба.
- **4. DELETE:** удаление/смена вида домашней страницы.
- **5. POWER OFF:** выключение питания.
- **6. ASP. RATIO:** изменение соотношения сторон.
- **7. DIMMER:** вкл./выкл. светодиод на передней панели.
- **8. 3D:** вкл./выкл. режим 3D (2D / 3D).
- **9. PREV:** переход к предыдущей части.
- **10. PLAY/PAUSE:** воспроизведение/пауза.
- **11. NEXT:** переход к следующей части.
- **12. ZAPPITI:** переход **к** Zappiti Media Center.
- **13. REPEAT:** повторное воспр-е (файл, всё, откл.).
- **14. EXPLORER: переход к** Zappiti Explorer.
- **15. RED:** для будущих функций.
- **16. GREEN:** переход к установкам (Settings).
- **17. YELLOW:** переход к стр. HDMI IN Recording.
- **18. BLUE:** переход к стр. обновления ПО.
- **19. HOME:** переход к главному меню (Home Page).
- **20. MOUSE:** переход к режиму "Виртуальная мышь".
- **21. MENU:** показать/скрыть всплывающее меню.
- **22. BACK:** возврат или остановка воспроизведения. **23-26. СТРЕЛКИ:** для работы с меню. **23,25. ВВЕРХ:**  перемотка вперед. **ВНИЗ:** перемотка назад.
- **24,26. ВЛЕВО/ВПРАВО:** поиск по времени (±1 мин).
- **27. OK:** войти или подтвердить выбранную опцию.
- 
- **28-29. VOLUME ±:** уменьшение/увеличение громкости.
- **30. INFO:** показать/скрыть всплывающее меню (свойства).
- **31-32. PAGE ±:** поиск по времени (±10 сек).
- **33. MUTE:** приглушение звука.
- **34. Кнопки с цифрами:**
	- 1-9: замедленное воспр-е 10 90%.
	- 0: возобновление воспр-я с начала.
- **35. SUBTITLE:** выбор / установка субтитров.
- **36. AUDIO:** выбор аудиодорожки.
- **37-41. TV:** управление функциями телевизора.
- **37. POWER:** включение/выключение.
- **38-39. VOLUME** ±: уменьшение/увеличение громкости.
- **41. LEARN:** обучение от внешнего пульта ДУ.
- **RC/BACKLIT:** включение подсветки.

#### $\mathcal{O}$ 3  $\lambda$  $\mathfrak{D}$  $\overline{\text{ON}}$  $\sqrt{a}$  $\bf G$ **OFF** 5 7  $3D$ Z 6 8 10 9 11 13 Z 14 12 15 18  $\overline{B}$ 16 17 **MOUSE** HOM 19 20 21 固 23 27 OK 22  $24$ 25 26 30 31 4 ∔ i 28 P  $\blacktriangleleft$  $\overline{\mathbb{R}}$ 32 29 33  $\overline{2}$  $\overline{\overline{3}}$  $\overline{1}$ 34  $\overline{4}$  $\overline{5}$  $\overline{6}$ ত  $\overline{\mathbf{8}}$ 35 36  $\overline{0}$ 37 Av 40 38 39 41 **zap** $\Omega^{j}$

### Программирование кнопок

**1.** Нажмите и удерживайте кнопку LEARN (41) до тех пор, пока кнопка ON не засветится красным (немигающим). **2.** Возьмите пульт ДУ телевизора, нажмите и удерживайте кнопку, которой нужно обучить пульт плеера (напр. Vol +),

1

пока кнопка ON на пульте Zappiti не начнет мигать красным.

**3.** Возьмите пульт Zappiti и нажмите ту кнопку (37-40), на которую вам нужно запрограммировать эту функцию. (напр. Vol +).

**4.** Повторите шаги 2 и 3 для других кнопок, которые нужно запрограммировать.

**5.** Закончите программирование кратковременным нажатием кнопки LEARN (41).

*Примечание: к плееру Zappiti можно подключить клавиатуру или компьютерную мышь. Изначально заданное расположение клавиш — QWERTY. Для переключения на AZERTY или другое расположение клавиш сначала подключите клавиатуру к одному из портов USB. Нажмите зеленую кнопку G (16) на пульте ДУ и вы получите доступ к установкам для Android-устройств. Затем кликните опцию Languages & input. Наконец выберите нужный язык в разделе Current Keyboard, Android Keyboard & Physical Keyboard. Внимание! Мышь несовместима с приложениями Zappiti Video, Zappiti Music и Zappiti Explorer. Между тем ее можно использовать со сторонними приложениями, скачанными из GooglePlay или AptoideTV.*

- *● Используйте в пульте ДУ щелочные батарейки типа АА, соблюдая полярность их при установке.*
- *● Снимите пластиковую пленку с логотипа "Z" на передней панели плеера. За ней расположен приемник ИК-сигнала.*
- *● Если пульт ДУ работает только вблизи плеера или вообще перестал работать, замените батарейки.*

**!**

- *● При работе направляйте пульт ДУ на плеер. Между этими устройствами не должно быть препятствий.*
- *● Некоторые кнопки на пульте ДУ работают только в определенных режимах или только при воспроизведении определенного контента.*

# Начало работы с устройством

Убедитесь в том, что со всех сторон устройства достаточно свободного места для нормальной вентиляции (не менее 10 см). Проверьте, установлены ли батарейки в пульт ДУ. Подключите должным образом плеер к телевизору и другим AV-устройствам. Чтобы получить изображение и звук наилучшего качества, воспользуйтесь интерфейсом HDMI. Все соединения проводите только при отключенной аппаратуре. Убедитесь в том, что телевизор и другие AV-устройства переключены на нужные выходы/выходы. Повторяем: изображение и звук наилучшего качества обеспечивает HDMI-выход плеера.

### **\*\*\*Для подключения плеера Zappiti к телевизору или проектору (а также AV-ресиверу или саундбару — если они используются) задействуйте гнездо HDMI OUT, а не HDMI IN!**

Включите плеер Zappiti. Он выполнит первоначальную загрузку, что может занять до 1 мин. (в зависимости от приложений). В это время на экране телевизора высветится логотип "Z".

**! \*\*\*Если экран остался черным или видеосигнал отсутствует, зайдите на Базу Знаний Zappiti (Zappiti Knowledge Base).** *zappiti.uservoice.com/knowledgebase*

Затем высветится главное меню с опциями прямого доступа к приложениям Video (Media Center), Music и Explorer. Вверху будут располагаться опции доступа к установкам (Settings) и другим приложениям (MyApps).

Для изменения установок плеера нажмите зеленую кнопку **G (16)** на пульте ДУ или кликните на опцию **"SETTINGS"** в верхней части экрана. Вы сможете изменить, в частности, параметры видео- и аудиосигнала, а также конфигурацию локальной сети. Изменить язык Android-меню можно, зайдя на: **Settings / Personal / Language & input**. Язык приложений Zappiti выбирается особо. Чтобы установить первоначальный язык аудиодорожки (Default Audio Language) при воспроизведении, нажмите **MENU** на пульте ДУ и кликните на опцию **Advance**. После этого вы сможете изменить язык аудиодорожки (**Default Audio)** и субтитров **(Subtitle language)**.

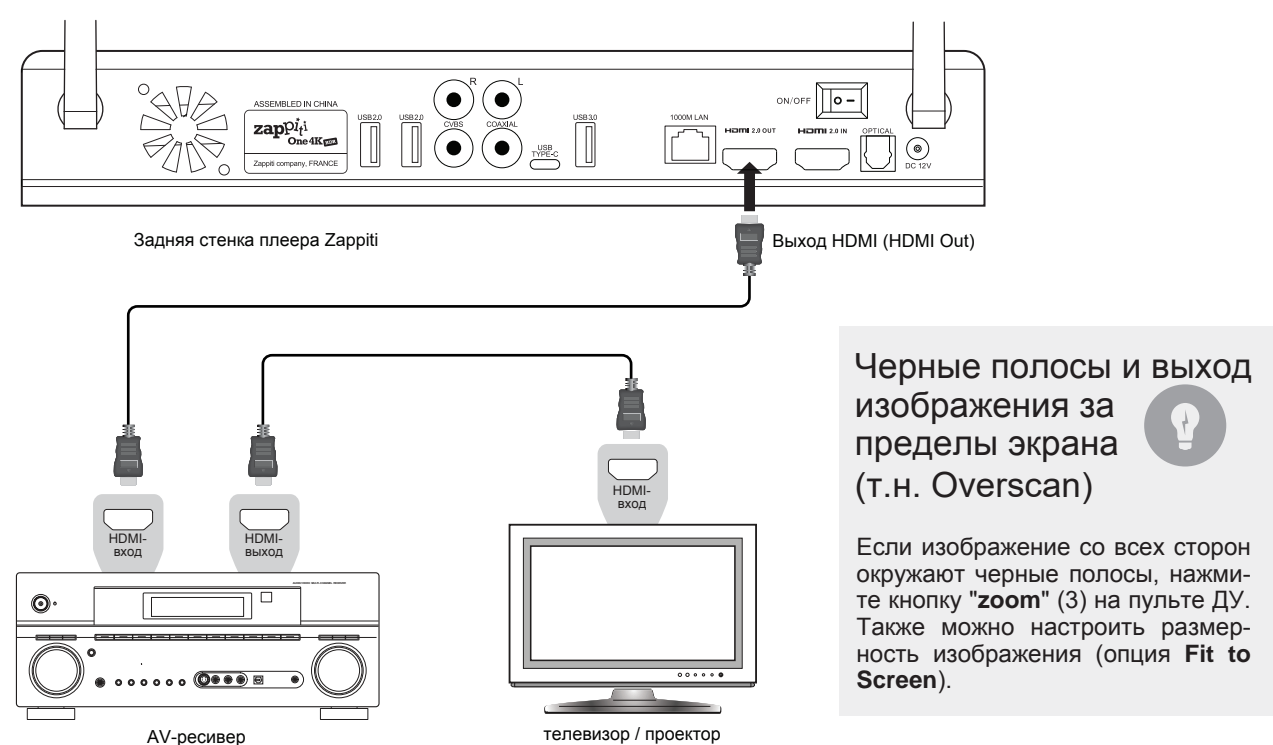

## Обновление ПО

Получить доступ к странице обновления ПО и загрузить его новую версию в плеер из интернета или по USB можно по нажатии синей кнопки **B (18)** на пульте ДУ. Чтобы узнать, появились ли изменения, вышла ли новая версия ПО и получить ПО для восстановления работоспособности плеера, зайдите на наш вебсайт по адресу: *zappiti.com/firmwares*

# Выбор аудиопараметров

В разделе Audio меню установок (Settings) вы можете выбрать предпочтительный формат выходного аудиосигнала. Для доступа к аудиопараметрам зайдите на **"Settings/Device/Sound and notification"**. Если вы задействуете AV-ресивер, поддерживающий HDMI и многоканальное аудио, переведите опцию **HDMI Output** в режим **"Auto"**. Если ваш ресивер поддерживает HDMI, но несовместим с HDR, подключите плеер к ресиверу через **S/PDIF**. Можете также принудительно переключить плеер на выдачу сигнала **"RAW"** (Bitstream). Если ваш ресивер не читает DTS и Dolby Digital, переведите выход **S/PDIF** на выдачу сигнала LPCM 2Ch. *Опция Force SD Audio: Выход S/PDIF не поддерживает форматы HD Audio, такие как DTS-HD или Dolby TrueHD. Для конвертирования HD audio в SD Audio (DTS-HD в DTS или Dolby TrueHD в Dolby Digital) включите опцию Force SD Audio (выберите положение ON) в Settings/Developer options.*

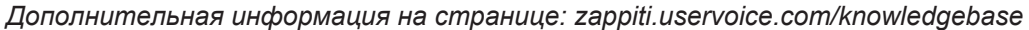

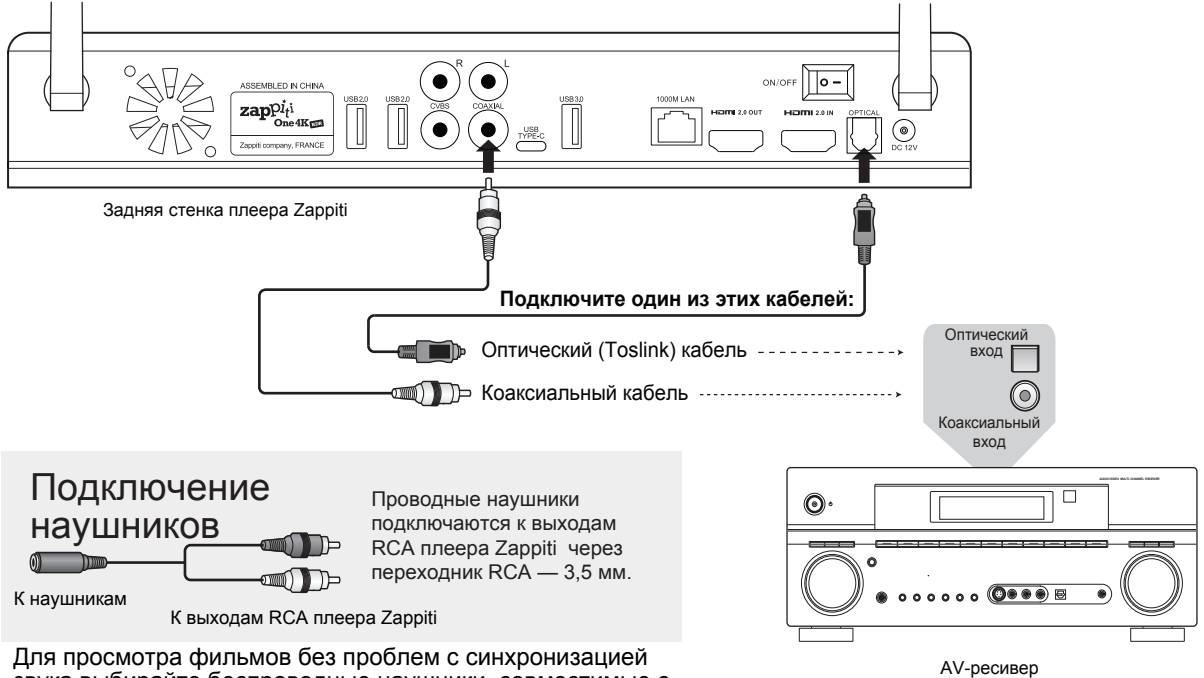

звука выбирайте беспроводные наушники, совместимые с технологией **Apt-X Low Latency**.

# Выбор видеопараметров

Изначально плеер Zappiti настраивает параметры видеовыхода в автоматическом режиме. Но для пользовательского интерфейса вы можете выбрать разрешение и частоту кадров вручную. Чтобы принудительно задать параметры выходного видеосигнала, включите опцию **Ignoring HDMI EDID** (выберите положение **ON**), находящуюся в **Settings / Developer options**. Затем вернитесь к общим установкам, нажав кнопку **BACK** на пульте ДУ, и перейдите к опции **"Display"**. Вы увидите все варианты выходного сигнала, доступные для ручной установки (Manual Settings), но автоматический режим станет недоступным. Для изменения цветового пространства (**Color Space**) и функции **Deep Color** (OFF/10/12-бит), зайдите на **Settings / Developer options.**

#### **Для получения видео наилучшего качества советуем выбрать следующий вариант установки: YCbCr 4:4:4 / 10-Bit (если ваш дисплей его поддерживает).**

*Примечание: автоматический выбор частоты кадров остается активным даже если вы зададите для HDMI-выхода строго определенное разрешение/частоту, однако при ручном выборе разрешения могут возникнуть проблемы с воспроизведением.* 

Для навигации по меню используются кнопки **ВВЕРХ, ВНИЗ, ВПРАВО, ВЛЕВО, OK** и **RETURN** на пульте ДУ плеера. Если вы хотите вы ознакомиться с перечнем всех доступных команд, нажмите кнопку **MENU**. Перейти к панели информации можно, нажав кнопку **INFO**.

Домашняя страница обеспечивает доступ к трем основным приложениям: **Zappiti Video, Zappiti Music** and **Zappiti Explorer**.

# Zappiti Video

Приложение Zappiti Video — это медиаплеер, а также центр обработки видеофайлов с впечатляющим пользовательским интерфейсом, основанным на заставках. Благодаря Zappiti Video вы получаете доступ ко всей вашей коллекции фильмов и телесериалов, поиску и воспроизведению файлов из локальной сети и интернета, просмотру данных об актерах, загрузке субтитров, трейлеров и ко многому другому.

# Zappiti Music

Zappiti Music — приложение для прослушивания музыки, разработанное специально для плееров Zappiti. Слушайте любимые треки, запросто изменяйте фонотеку. Zappiti Music позволяет воспроизводить аудиофайлы из домашней сети или накопителя, подключенного к медиаплееру Zappiti. Вы также сможете управлять воспроизведением через медиаплеер Zappiti посредством смартфона или планшета (iOS или Android), не включая телевизор. Для этого просто выберите медиаплеер Zappiti, которым намереваетесь управлять, и работайте с фонотекой напрямую через смартфон или планшет.

# Zappiti Explorer

Приложение Zappiti Explorer — это файловый менеджер. Он позволяет с легкостью находить и запускать воспроизведение музыки, видео и фотоснимков. Но Zappiti Explorer не просто средство поиска файлов — он наделен множеством продвинутых мультимедийных функций и всеобъемлющей системой работы с файлами.

Перед началом работы с приложениями нужно создать аккаунт Zappiti и зарегистрировать медиаплеер. Для этого подключите плеер к интернету по Wi-Fi или Ethernet. Запустите одно из приложений и выберите язык общения. Затем следуйте экранным инструкциям. Если вы еще не пользовались плеером Zappiti и у вас нет соответствующего аккаунта, кликните опцию **Create an account now**.

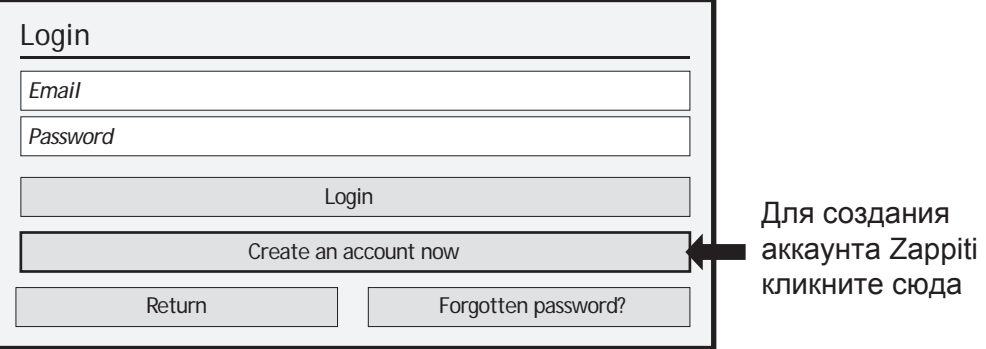

Затем вам попросят ввести номер жетона (Zappiti Token). Он напечатан на стикере, расположенном на нижней стенке корпуса плеера. Ввести его потребуется только один раз. После этого все данные вашего аккаунта будут сохранены в памяти плеера.

*Примечание: если у вас нет интернета, доступ к файлам осуществляется через: MyApps/Media Browser.*

# Внешний HDD-накопитель

Если вы используете внешний 2,5-дюймовый HDDнакопитель, для получения наилучших результатов задействуйте его штатный USB-кабель.

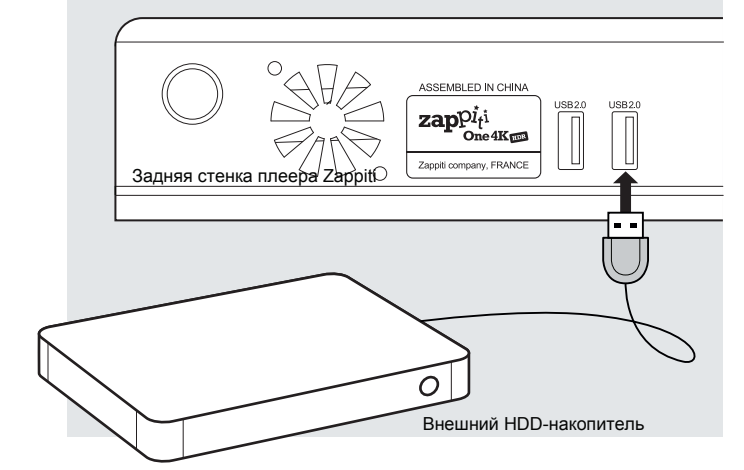

### Установка внутреннего HDD

# Подключение USBнакопителя

USB-накопитель можно подключить к одному из свободных USB-портов. Если вы хотите воспроизводить видеофайлы, интерфейса USB 2.0 достаточно для обеспечения очень высокого битрейта (до 480 Мб/с). А для переноса файлов советуем воспользоваться портом USB 3.0 или USB Type-C (отсутствует на модели Zappiti Mini 4K HDR).

*\*\*\*Примечание: иконка со значком USB на домашней странице поможет определить, верно ли вы подключили USB-накопитель.*

Напряжение на USB-шине может оказаться недостаточным для правильной работы конкретного USB-накопителя. Не отсоединяйте и не отключайте USB-накопитель во время записи (копирования/переноса) файлов.

*Плееры Zappiti совместимы с док-станциями UASP HDD, а также с USB-хабами.*

Для установки 3,5-дюймового HDD SATA откройте дверцу на правой боковой стенке плеера Zappiti, вставьте накопитель внутрь на 3/4 длины, и закончите процедуру путем закрытия дверцы. В итоге накопитель будет установлен. Медиаплеер Zappiti не способен самостоятельно отформатировать HDD. Если внешний HDD не отформатирован, вы должны сделать это сами в одном из следующих форматов: NTFS, ExFAT, FAT16, FAT32, HFS, EXT2/3. *При форматировании как NTFS GPT используйте таблицы размещения 64 Ko*.

*\*\*\*Примечание: Перед установкой убедитесь, что накопитель правильно отформатирован.*

*Дополнительная информация на: zappiti.uservoice.com/knowledgebase*

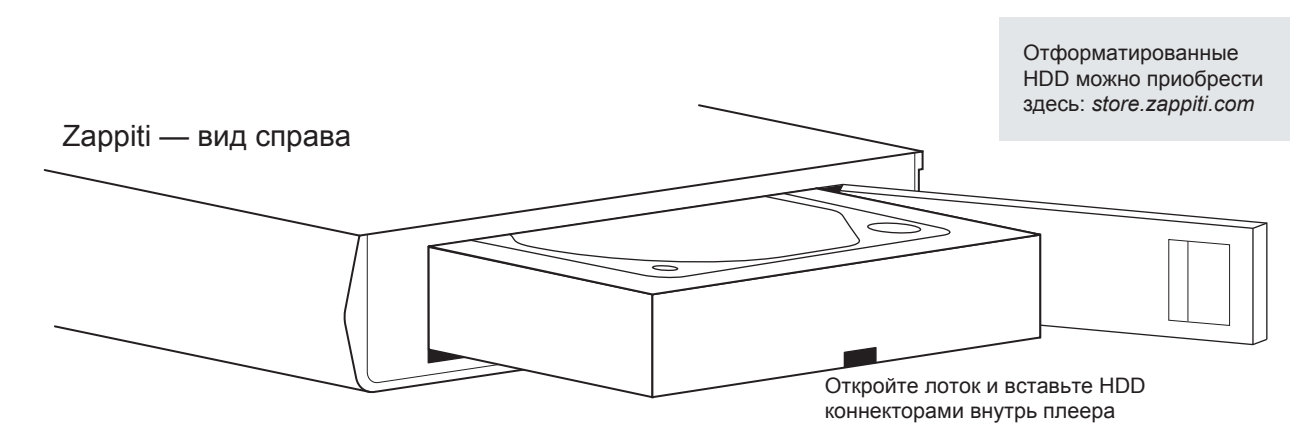

## Использование карт памяти SD / MMC

Для работы с картой памяти установите ее в слот на левой боковой стенке медиаплеера. Она будет опознана как USB-устройство (на домашней странице появится иконка USB). Некоторые карты SDпамяти плеер не опознаёт или они начинают работать неправильно. В таком случае задействуйте карту другой модели.

## Доступ к сетевым накопителям и Zappiti Storage

Медиаплеер Zappiti оснащен дистрибутивом Samba (SMB) для поиска и воспроизведения видео-, фото- и аудиофайлов, хранящихся в локальной сети (NAS-устройствах, компьютерах и проч.). SMB-сервер активируется автоматически при включении плеера. Доступ к плееру можно получить по его IP-адресу, например: \\192.168.1.15. Чтобы узнать IP-адрес вашего плеера, зайдите на **SETTINGS (зеленая кнопка G на пульте ДУ) / Ethernet Configuration**. Дополнительная информация о SMB-, FTP- и DLNA-сервере — здесь: *zappiti.uservoice.com/knowledgebase*

Также в медиаплеер Zappiti введена функция под названием **Zappiti Share**, основанная на технологии Samba-сервера. Она обеспечивает доступ через локальную сеть к видео-, фото- и аудиоконтенту, хранящемуся на внутренних HDD другого плеера Zappiti 4K или 4K HDR (или на накопителе, подключенном к медиаплееру по USB). Вы можете одновременно воспроизводить видео в пяти помещениях, оборудованных медиаплеерами Zappiti. Благодаря функции **Zappiti Share** NAS-серверу или компьютеру не придется посылать в потоковом режиме контент в разные комнаты вашего дома. Чтобы воспользоваться этой функцией, в опции **Zappiti Video Folder Configuration вместо Local drive** выберите **Zappiti Share** .

# Как переносить файлы посредством Zappiti Explorer

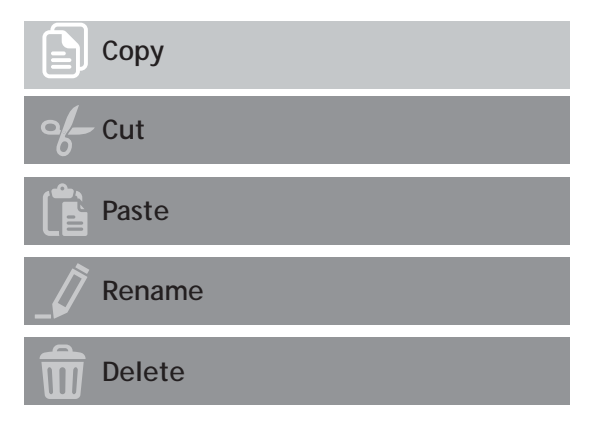

## Организация слайд-шоу

Приложение Zappiti Explorer позволяет организовать слайд-шоу с разнообразными переходами от одной картинки к другой. Для доступа к настройкам слайд-шоу, включая частоту кадров, вид и эффект перехода, нажмите кнопку **MENU** на пульте ДУ (slide show off). Чтобы добавить музыкальное сопровождение, просто положите аудиофайл в одну папку с картинками. Если в этой папке окажется несколько аудиофайлов, они станут воспроизводиться один за другим в алфавитном порядке.

## Свойства

Чтобы ознакомиться со всеми характеристиками воспроизводимого файла нажмите кнопку **INFO** на пульте ДУ. Будут индицированы скорость потока данных, частота кадров, видео- и аудиокодек и формат файла, размер, разрешение и проч.

Приложение Zappiti Explorer служит не только для поиска файлов. Это еще и всеобъемлющий файловый менеджер с такими функциями, как Copy (копировать), Cut (вырезать), Paste (вставить), Select (выбрать), Select All (выбрать всё), Delete (удалить) и Rename (переименовать). Возможно решение нескольких задач одновременно. Для доступа к этим функциям и менеджеру задач нажмите кнопку **MENU** на пульте ДУ Zappiti.

### Варианты воспроизведения

Из меню Zappiti Explorer также можно получить доступ к различным вариантам воспроизведения аудио- и видеофайлов, например, последовательному или бесконечному воспроизведению и т.п.

### Как установить новое приложение

Чтобы установить новое приложение, зайдите в **My Apps / AptoideTV**. Здесь вы найдете множество приложений для медиаплееров, управляемых с пульта ДУ. Также можно зайти на **GooglePlay**, но не все приложения оттуда будут работать с Zappiti. Если вы хотите установить приложение с флешки, пользуйтесь **Zappiti Explorer** или **MediaBrowser**.

### Как создать выход в приложение с домашней страницы

Чтобы создать на домашней странице кнопку выхода в приложение, нажмите иконку • и выберите приложение, выход в которое вы желаете добавить на домашнюю страницу.

## Ethernet

Медиаплеер можно подключить к сети двумя способами: посредством Ethernet-кабеля или встроенного беспроводного LAN-адаптера. Самое высокоскоростное и надежное соединение обеспечивает Ethernet-кабель. Его мы и рекомендуем применять. Подключите сетевой кабель (обычный Ethernet-кабель CAT 5 или выше) к порту **LAN port** на задней стенке плеера Zappiti. Другой конец сетевого кабеля соедините с портом LAN широкополосного роутера или модема (или сетевого коммутатора, если вы его используете).

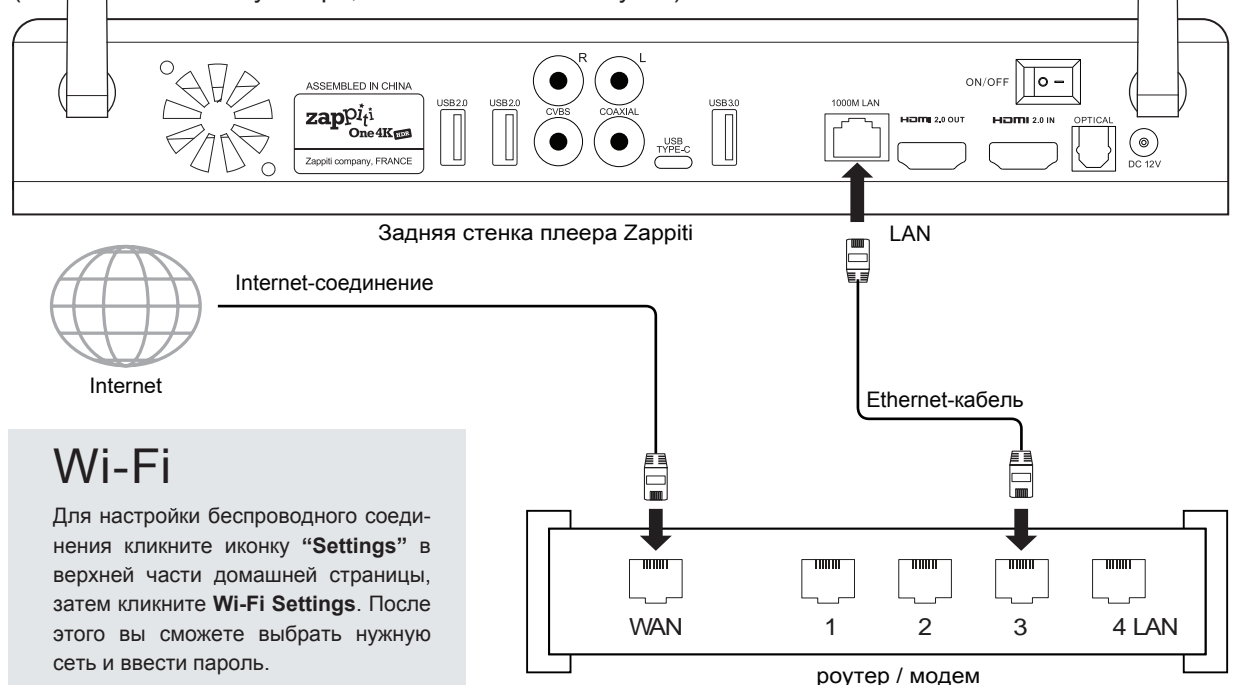

# Bluetooth

Плеер Zappiti работает с устройствами, поддерживающими Bluetooth. Для выхода к списку Bluetoothустройств зайдите в **Settings / Bluetooth**. Затем включите соответствующую опцию (выберите **"On")**.

### Зеркалирование

Для получения дополнительной информации о зеркалировании аудио- и видео файлов, введите термин "зеркалирование" ("mirroring") в Базу Знаний по адресу: *zappiti.uservoice.com/knowledgebase*

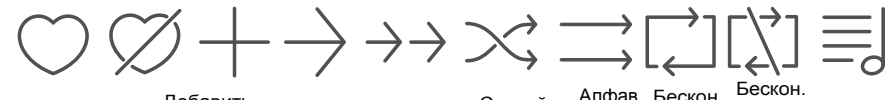

Zappiti Music <sub>Любимый Исключен. Добавить</sub> несвязан. Связанный. Случайн. <sup>Алфав.</sup> Бескон. откл. Алфав. Бескон. Бескон.<br>Воспр-е Плейлист

На главной странице меню Zappiti вы найдете Zappiti Music, приложение для воспроизведения аудиофайлов. Для поиска в папке служит кнопка **ВВЕРХ/ВНИЗ**. Кнопка **ВПРАВО** дает доступ к дополнительным опциям. Нажмите **ENTER** на опции **Favorite** и текущий трек будет помечен, как "**Любимый**". Чтобы исключить текущий трек из списка "Любимых", дважды нажмите **ENTER** на опции **Favorite**. Для создания кнопки прямого доступа к папке выберите папку, нажмите **MENU** и нажмите **ENTER** на опции **Create a shortcut**. Кнопка прямого доступа появится на домашней странице приложения Zappiti Music. Чтобы найти файл по ключевому слову, нажмите **ENTER** на значок $Q$ .

## Как управлять плеером Zappiti с планшета или смартфона

Управлять воспроизведением аудио- и видеофайлов можно при помощи специализированных приложений **Zappiti Video Control** и **Zappiti Music Control**, доступных для iOS- и Androidгаджетов. Чтобы установить такое приложение, включите ваш планшет или смартфон и зайдите на Play Store (если у вас устройство Android) или App Store и найдите приложение по ключевым словам **Zappiti control**. Затем запустите приложение и введите данные вашего аккаунта Zappiti. Приложение обеспечит доступ к видео- и аудиоконтенту и возможность управлять им, не включая телевизор. *Дополнительную информацию см. на сайте zappiti.com*

# Как создать коллекцию фильмов в приложении Zappiti Video

Сначала создайте на своем HDD-накопителе папку с названием **MOVIES**. Затем поместите в нее все свои фильмы. Если у вас есть и телесериалы, положите их в отдельную папку с названием **SERIES** или **TV SHOWS**.

### **Фильмы**

1. Создайте на своем NAS- или HDD-накопителе папку с названием **MOVIES**. Поместите в нее все свои фильмы. 2. Каждый файл должен носить название соответствующего фильма. Например, файл с фильмом "Metropolis" должен называться, напр., "Metropolis.mkv". При желании в папке **MOVIES** можно создать подпапки.

### **Телепередачи / телесериалы**

- 1. Создайте на своем NAS- или HDD-накопителе папку с названием **SERIES** или **TV SHOWS** .
- 2. Затем создайте подпапку для каждого телешоу / сериала. При желании можете создать подпапку для каждого сезона передачи. Затем поместите в нее все выпуски телешоу или сериала.
- 3. Файлы должны называться: "Seriename s01e01" (или *"Seriename 1x01").*
- *Пилотные выпуски можно назвать: ''s00e01''.*

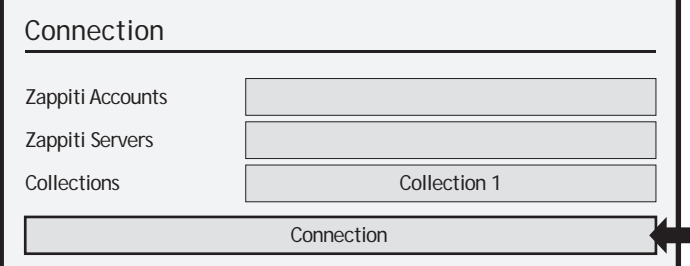

Включите плеер. На главной странице кликните на первую кнопку под названием **VIDEO**. Выберите язык и введите логин. *Если у вас еще нет аккаунта Zappiti, обратитесь к стр. 11 настоящего руководства.* Затем кликните кнопку **Connection** в нижней части окна.

В окне Folder configuration кликните опцию Add a folder containing movies (или TV Shows). Если ваши файлы хранятся локально, кликните Local drives. Если вы хотите сделать содержимое локального хранилища доступным для других плееров Zappiti через локальную сеть, кликните Zappiti Share. Затем кликните на имя хранилища. После этого откройте его и зайдите в папку Movies (или TV Shows). Наконец, находясь в папке MOVIES (или TV SHOWS) кликните на кнопку OK.

*ВНИМАНИЕ! Находясь в папке с фильмами или телешоу, НЕ ВЫДЕЛЯЙТЕ ОТДЕЛЬНЫЕ ПАПКИ! Просто нажмите кнопку OK. В противном случае Zappiti сделает доступным только одну выделенную папку. Вам же нужно сделать доступным всю папку "MOVIES", а не ту, в которой находится лишь один фильм или сериал.*

Ваша папка будет внесена в список MOVIE (или TV SHOW). Правильность пути к папке можно проследить, взглянув на **сгенерированный путь**, расположенный между кнопками "MOVIES" и "Edit". Он должен заканчиваться папкой "MOVIES" (или "FILMS"). Если путь неверен, можно изменить его посредством кнопки **Edit**. Нажмите кнопку **Delete** и удалите путь из плеера Zappiti. *(Не волнуйтесь. С вашими фильмами ничего не случится)*.

Если вы желаете добавить еще одну папку с фильмами или телешоу, кликните на соответствующую

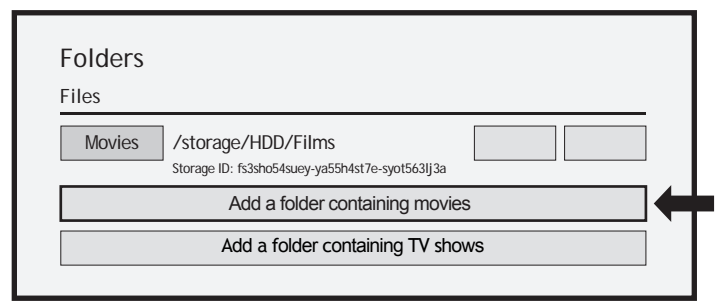

папку, или нажмите **RETURN,** если не желаете добавлять еще одну папку с фильмами. Плеер начнет сканировать ваши папки и анализировать их содержимое. Процесс сканирования будет отражен в специальном окне. Чтобы закрыть панель текущего задания, нажмите **RETURN** на пульте ДУ. Вновь открыть эту панель можно по нажатии кнопки **MENU** на пульте ДУ.

**Готово!** Теперь вы можете наслаждаться видеоколлекцией Zappiti! Чтобы вновь попасть в панель установок, нажмите кнопку **MENU** на пульте ДУ. Здесь вы найдете много полезных опций, таких как выбор языка (пользовательского интерфейса и идентификационных данных), переводы, шаблоны, заставки, эффект "стекло", родительский контроль, идентификация при запуске и другие, условия для исключения, жетон и другие данные по аккаунту.

*Более подробную информацию см. на: zappiti.uservoice.com/knowledgebase*

### ALL (ВСЕ)

В этом разделе вы найдете весь ваш видеоконтент, расставленный в алфавитном порядке.

### MOVIES (ФИЛЬМЫ)

В этом разделе вы найдете все ваши фильмы.

### TV SHOWS (ТЕЛЕПЕРЕДАЧИ)

В этом разделе вы найдете все ваши телешоу и сериалы.

### RECENT (НЕДАВНИЕ ПОПОЛНЕНИЯ)

В этом разделе вы найдете контент, появившийся недавно.

### CATEGORIES (КАТЕГОРИИ)

В этом разделе вы найдете все ваши видеофайды, рассортированные по категориям.

#### **Добавление видеофайла**

После того, как вы добавили файл в папку 'Movies', плеер Zappiti при очередной загрузке приложения автоматически проиндексирует его. Для проведения принудительной индексации воспользуйтесь специальной опцией в меню плеера (по нажатии кнопки **MENU** на пульте ДУ).

#### **Удаление видеофайла**

После того, как вы удалили файл из папки 'Movies', плеер Zappiti при следующем сеансе индексации автоматически удалит его заставку и страницу с описанием из вашей фильмотеки. Можно вручную удалить все эти данные посредством опции **Delete** в меню плеера.

## Как опознать неопознанные фильмы и телепередачи

Даже если название файла и его контента не совпадают, плеер может его опознать, но лишь в том случае, если пользователь ранее опознал этот файл в ручном режиме. Если вы живете в стране, где продукция Zappiti пока недостаточно популярна, такое поначалу будет происходить часто, в особенности, если вы используете устройство Zappiti NAS Rip, поскольку создаваемые им файлы редко имеют правильные названия. Но чем дальше, тем надежнее становится база данных Zappiti Db по мере того, как пользователи вручную опознают файлы с фильмами и телепередачами.

Нажмите кнопку **MENU** на пульте ДУ и выберите опцию **X to Identify**. Вы увидите список неопознанных файлов. Тогда нажмите кнопку **Identify.** В окне **Identify** вновь введите название файла.

Для опознания фильма или телепередачи вы также можете ввести идентификационный код IMDb, TMDb или TVDb . На TMDb, TVDb или IMDb. Соответствующий код содержится в адресе конкретной интернет-страницы. Например, адрес фильма "Metropolis" будет следующий: "http:// www.imdb.com/title/**tt0017136**/". Введите идентификационный код "**tt0017136**" в поле вместо названия фильма. Затем нажмите кнопку "Search". Плеер со 100%-й вероятностью найдет нужный фильм. Если ваш фильм отсутствует на TMDb или TVDb, вы можете добавить его, создав ему аккаунт.

# Опознавание файлов 3D, 4K и UHD

Файлы 3D BD ISO, UHD ISO и 4K ISO, а также папки BDMV с контентом 3D и 4K UHD автоматически не опознаются. Для опознавания контейнера добавьте в название следующие тэги: **Для файлов 3D:** "3D". (Например: "Metropolis.3D.iso").

**Для файлов UHD:** "UHD" or "ULTRAHD" or "ULTRA-HD" (например: "Metropolis.UHD.iso"). **Для файлов 4K:** "4K" or "4096" (Например: "Metropolis.2160x4096.iso").

/storage/HDD/Films Storage ID: 000000000000000

Если вы получили сообщение о неверной идентифи-<br>кации хранилища (ID: кации хранилища 00000000000), это означает, что плеер Zappiti не может записывать на нем изза поврежденного сектора.<br>Заново стформатируйте отформатируйте накопитель.

Для доступа к дополнительным функциям нажмите кнопку **MENU** на пульте ДУ.

## Родительский контроль

Чтобы сделать фильм доступным для детей, выберите фильм (или группу фильмов), затем нажмите кнопку **MENU** на пульте ДУ и кликните опцию **Allow for children** ("позволить смотреть детям"). Затем введите 4-значный PIN-код.

### Персональные категории

Изначально фильмы и телепередачи распределяются по категориям автоматически. Но вы можете создавать категории сами и распределять по ним фильмы вручную. Для создания категории зайдите в раздел **Categories**, затем нажмите **MENU** и кликните на опцию **Create a categorie** ("создать категорию"). Введите название категории и выберите иконку для нее. Контекстное меню предоставит вам доступ к таким дополнительным опциям, как модификация расположения категории, редактирование или удаление категории.

# Функция Zappiti On Start-Up

Чтобы активировать эту функцию, нажмите **MENU**, затем войдите на стр. **Settings**, кликните на **вторую вкладку** и включите соответствующую опцию в списке (выберите **ON**).

# Функция Filter and Sort

Для сортирования фильмов нажмите **MENU** и зайдите в раздел **Filter and Sort**. Кликните **первый пункт**. Выберите тип сортирования: **A to Z, Z to A, Release date** (время выхода на экран)**, Duration** (длительность)**, Addition** (добавление)... Для упорядочения фильмов кликните следующие варианты: **Seen** (просмотренные)**, Ongoing** (просматриваемые)**,** или **Not seen** (еще не просмотренные).

# Параметры субтитров

Чтобы изменить такие свойства субтитров, как цвет, расположение или синхронизацию с речью персонажей, нажмите кнопку **MENU** на пульте ДУ во время воспроизведения видеоконтента, затем перейдите к разделу **Subtitle** и измените желаемый параметр. Чтобы изменить расположение Blu-rayсубтитров (PGS) по вертикали, зайдите в раздел **ADVANCE**  кликните опцию **PGS Subtitle Offset** и увеличьте или уменьшите высоту размещения субтитров. Для добавления внешних субтитров озаглавьте их файл также, как файл фильма, например: *Metropolis.mkv / Metropolis-en.srt / Metropolis-es.srt*

# Служба поддержки и Zappiti Db

В **службу поддержки** обращайтесь по адресу: *tickets@zappiti.uservoice.com*

Чтобы присоединиться к сообществу **Zappiti Db** и создавать заставки для фильмов и другие фан-материалы для Zappiti, пишите нам по адресу: *contact@zappiti.com*

#### Код родительского контроля

Введите 4-значный PIN-код. Этот код позволит вам "закрыть" коллекцию, сохранив свободный доступ только к фильмам с пометкой ''Allowed for children''.

> Cancel \* 7

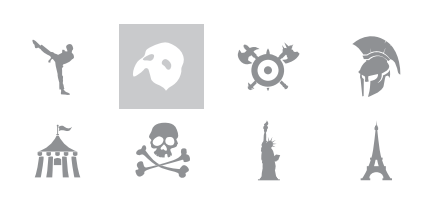

#### Auto-start

Auto launch Zappiti on start-up

**Decreasing Release date Filter and sort Seen videos**

**Ongoing videos**

#### **Not seen videos**

# Управление со сторонних устройств

Медиаплеер Zappiti может стать частью управляющей системы стороннего производителя, например, Control4, Crestron, ProControl, RTI, Logitech, Pronto, ...

**Подробную информацию см. по адресу:** *zappiti.uservoice.com/ knowledgebase*

### Возвращение к заводским предустановкам

Для возвращения к первоначальным установкам плеера Zappiti зайдите в **MyApps / Factory Reset**.

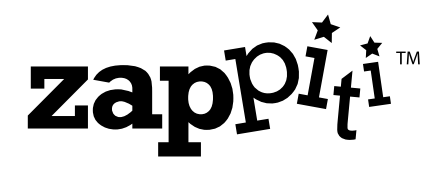

**zappiti.com / zappiti.uservoice.com/knowledgebase**